## **Security**

You can set up the following security settings for your iSpring Learn account:

- [Strong Password](#page-0-0)
- [CAPTCHA](#page-0-1)
- [User Agreement](#page-1-0)

## <span id="page-0-0"></span>Strong Password

To enable strong passwords in your account, tick **Enforce strong passwords** and click **Save**.

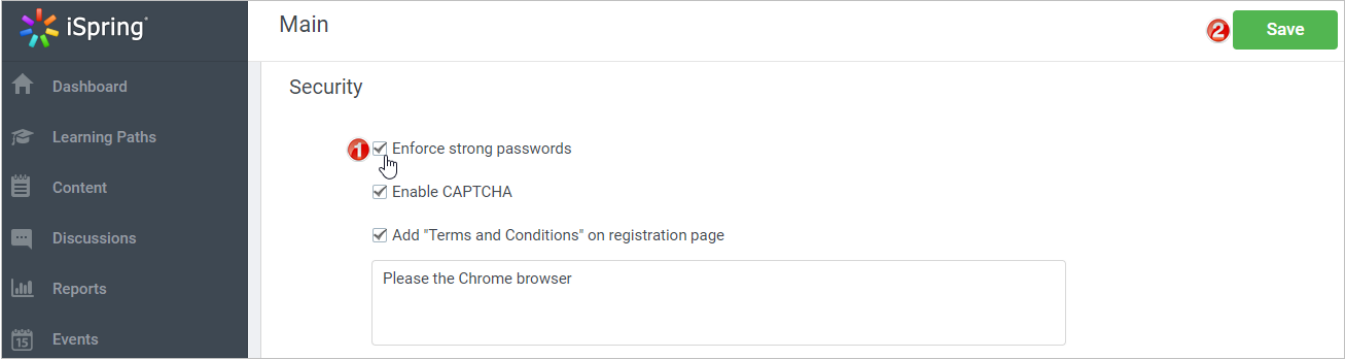

If you switch on this option, your users will have to use a strong password during the registration. A strong password should consist of Latin letters (a-z, A-Z), contain at least one capital letter (A-Z) and a numeral (0-9). Its length should be 6 and more characters.

If this option is disabled, users may enter a simpler password that consists of 6 and more characters without any extra criteria.

## <span id="page-0-1"></span>CAPTCHA

To protect the account from spammers and bots, enable Google reCAPTCHA and click **Save**. This computer test will help to determine if the user attempting to access the system is a human or a program.

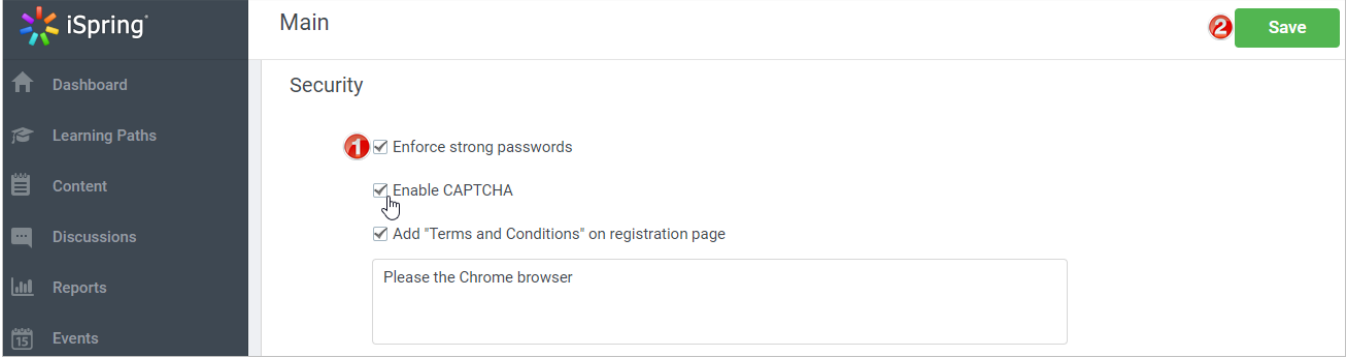

If CAPTCHA is switched on in your account, you and your users will have to pass through the 'I'm not a robot' test every time when signing in.

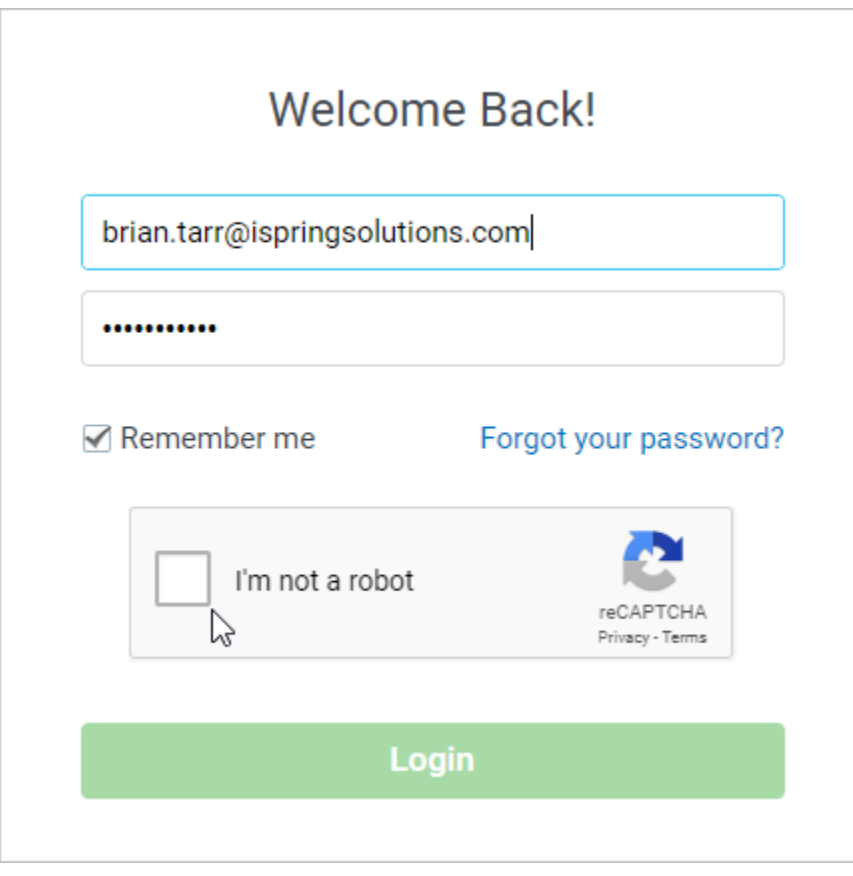

## <span id="page-1-0"></span>User Agreement

You can have the users accept the terms and conditions of LMS. To do this, tick **Add "Terms and Conditions" on registration page** and enter the text of the conditions the users are supposed to accept.

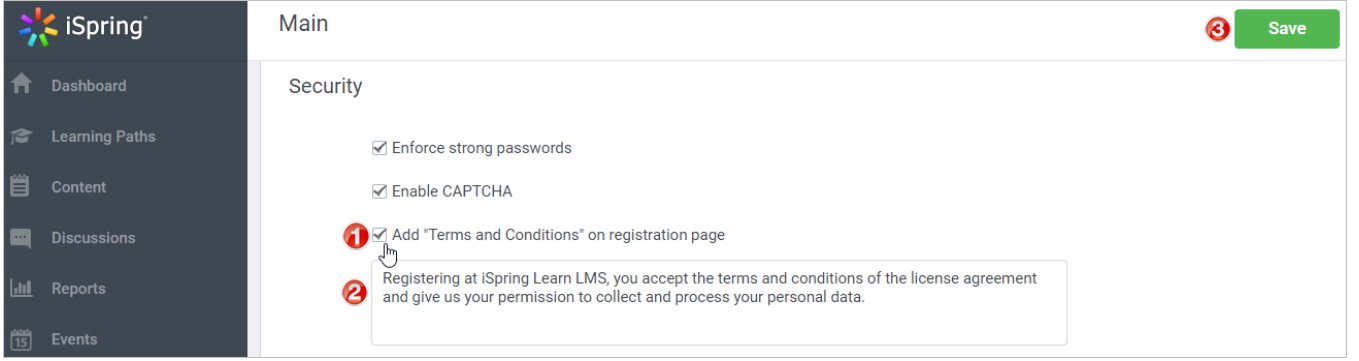

If the option to show the user agreement on the registration page is enabled, users will see it during the registration, To continue registering, they will have to accept the agreement. To do this, they will need to click **Accept Terms and Conditions**.

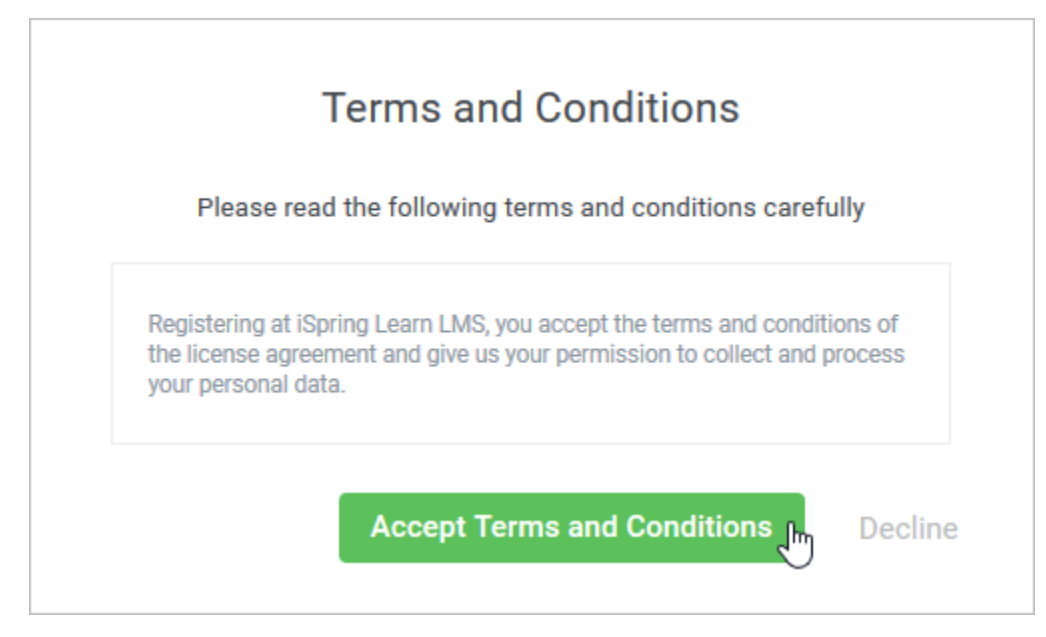